# **Creating an In-place Upgrade WSA Deployment Application**

Shopping administrators with the privileges to create WSA applications in Shopping.

# **What is it for?**

To enable users to self-service their OS deployments using the Windows Servicing Assistant.

**Before you start**

You must create the deployment task sequence in Configuration Manager – you'll need this for the General Details screen.

# <span id="page-0-0"></span>Preparation

Before creating an In-place Upgrade Windows Servicing Assistant Deployment Application in Shopping, ensure you have completed the following in Configuration Manager

- 1. Create an In-place Upgrade Task Sequence following the guidelines referenced in [Creating an](https://help.1e.com/display/WSS30/Creating+an+In-place+Upgrade+task+sequence)  [In-place Upgrade task sequence.](https://help.1e.com/display/WSS30/Creating+an+In-place+Upgrade+task+sequence)
- 2. Create an empty Collection that will be targeted with a deployment of the In-place Upgrade WSA Task Sequence.
- 3. Deploy the WSA In-place Upgrade Task Sequence created in step 1 to the empty Collection created in step 2. The deployment should be configured as **Available** (not Required), and scheduled to become available **10 years in the future** as indicated below. This prevents the deployment from appearing in Software Center until the available date, thereby preventing the user from executing the task sequence outside of the Windows Servicing Assistant.

#### **On this page:**

- [Preparation](#page-0-0)
- [Creating the In-place Upgrade](#page-1-0)  [WSA Deployment Application](#page-1-0)
- Configuring the In-place [Upgrade WSA Deployment](#page-4-0)

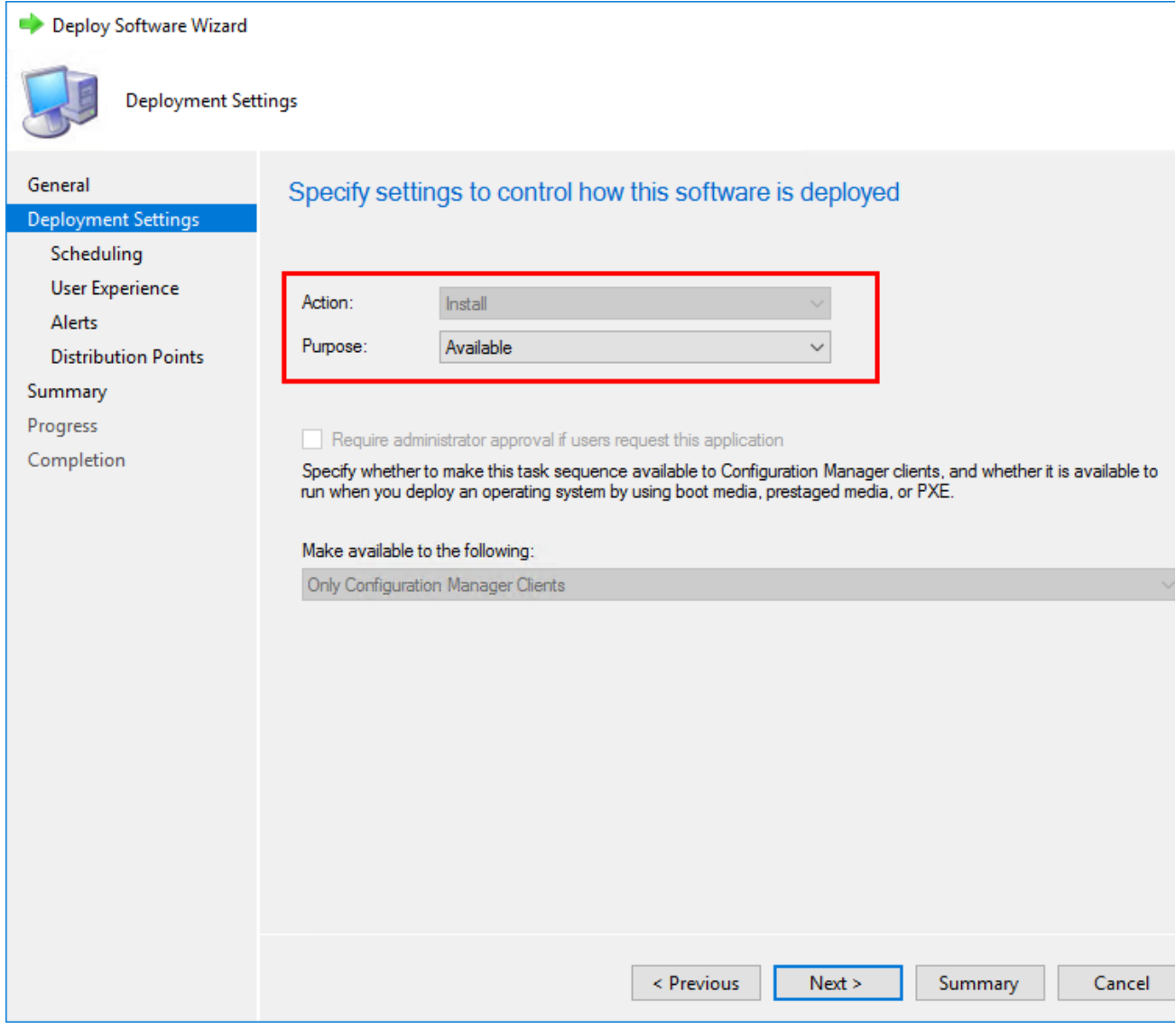

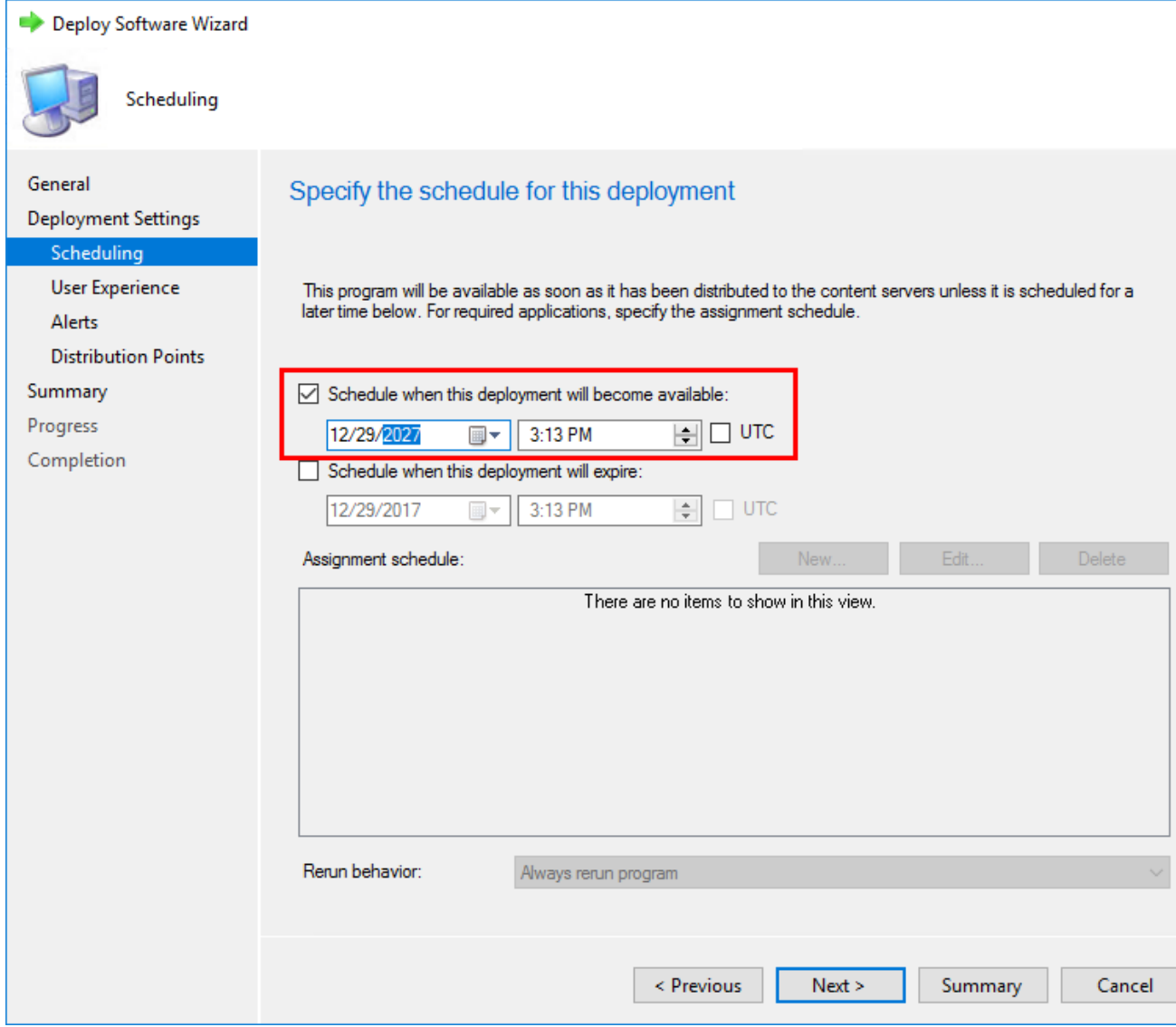

<span id="page-1-0"></span>Creating the In-place Upgrade WSA Deployment Application

1. In the **Shopping Admin Console**, right-click the **Applications** node and from its context menu, choose **New Windows Servicing Assistant Deployment**.

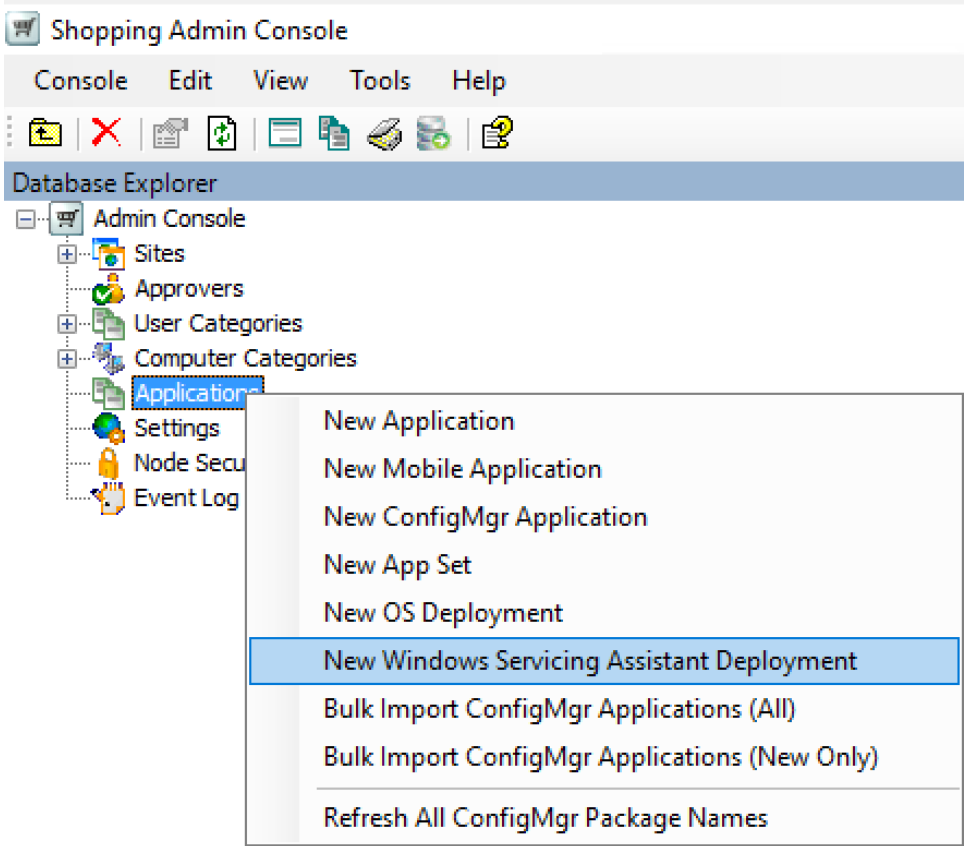

- 2. On the **Welcome** screen, click **Next**
- 3. On the **General Details** screen:

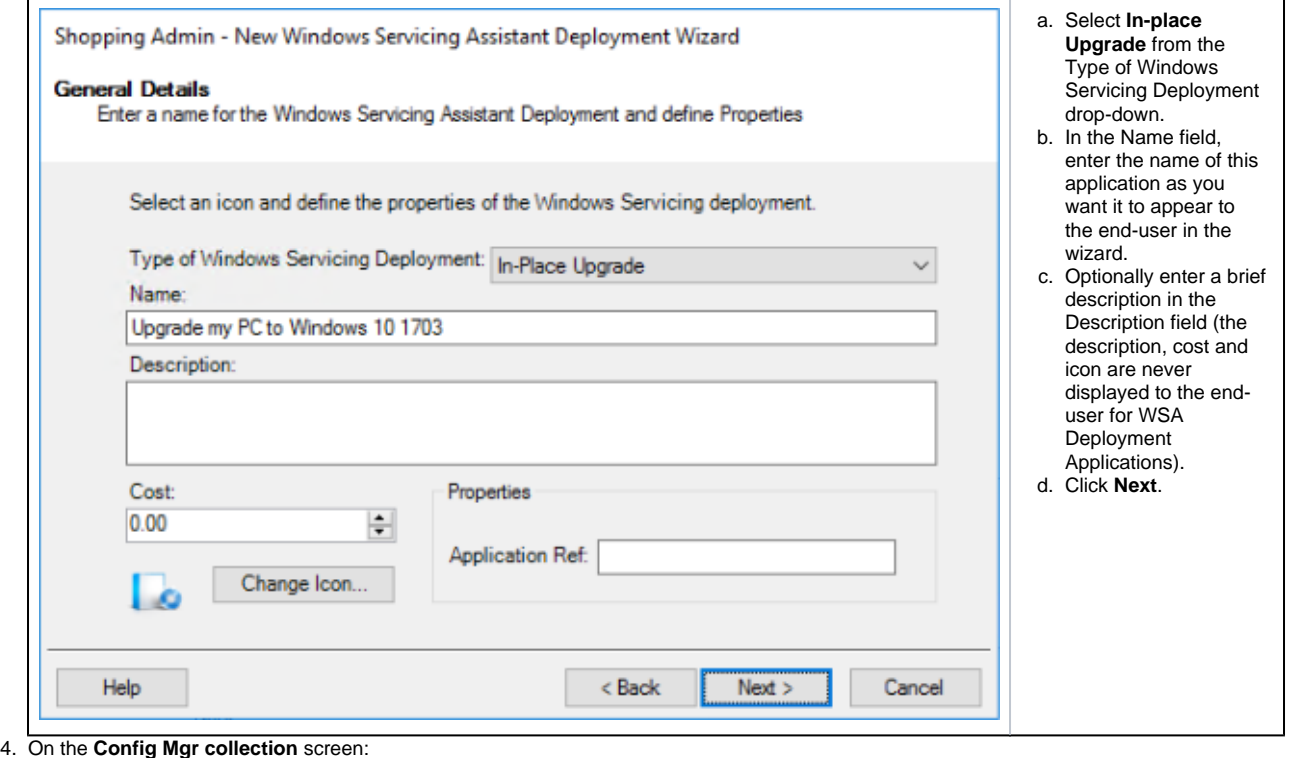

a. Select the Collection that the In-place Upgrade Task

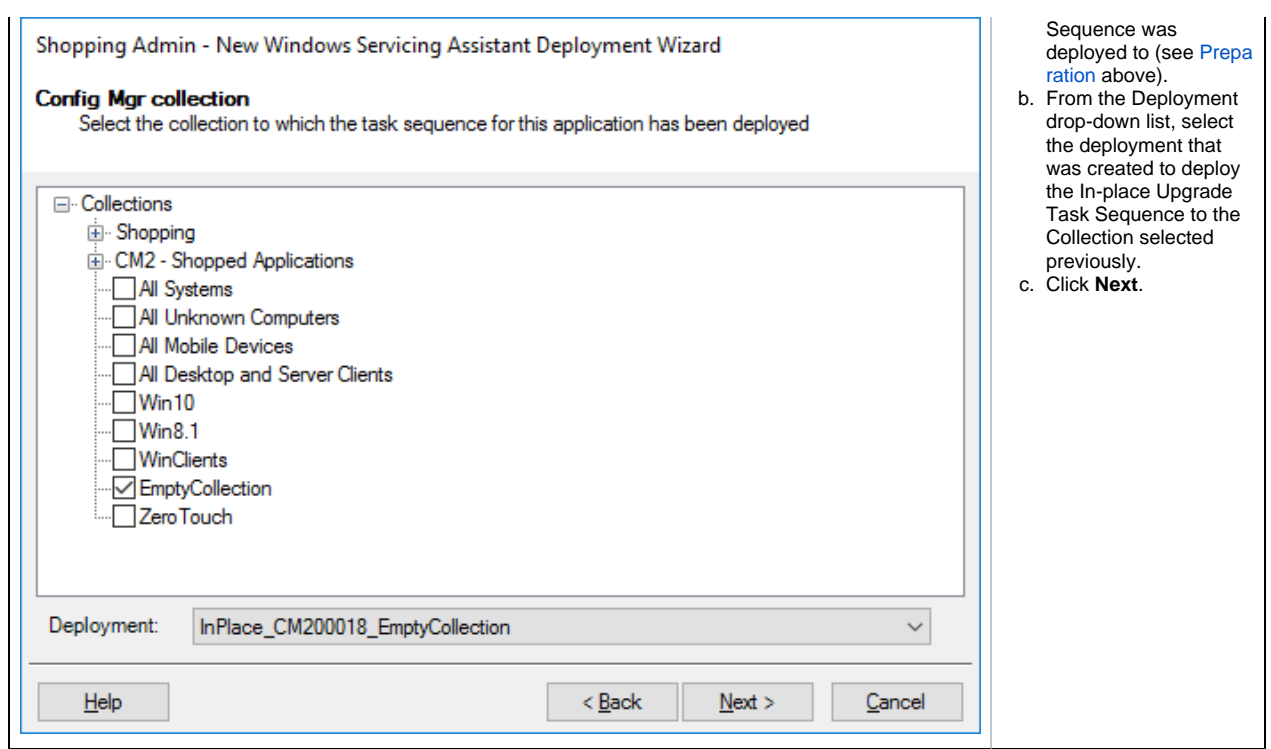

5. On the **Permissions** screen:

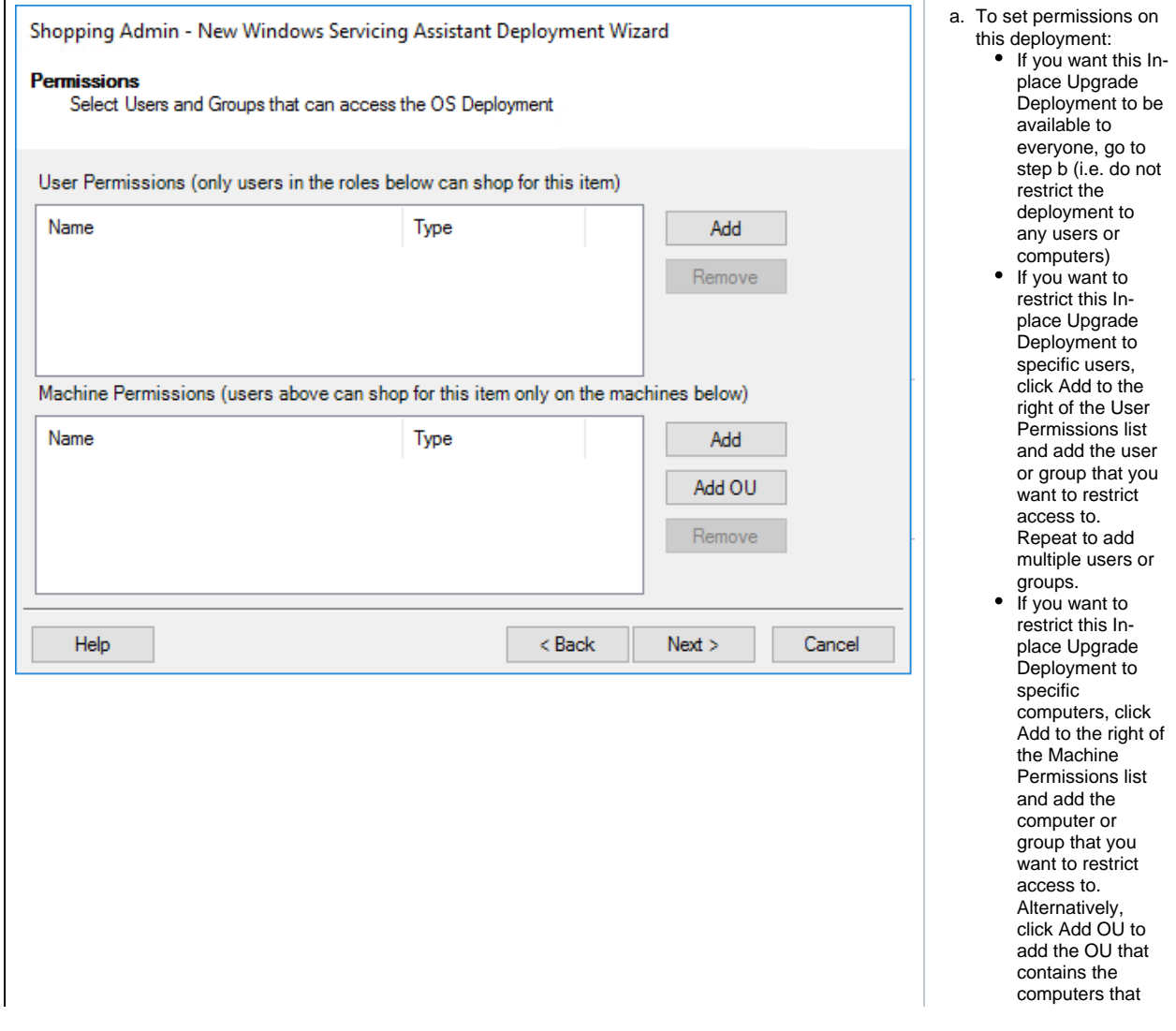

6. On the **Completing the Windows Servicing Assistant Deployment Wizard** screen, click **Finish**.

# <span id="page-4-0"></span>Configuring the In-place Upgrade WSA Deployment

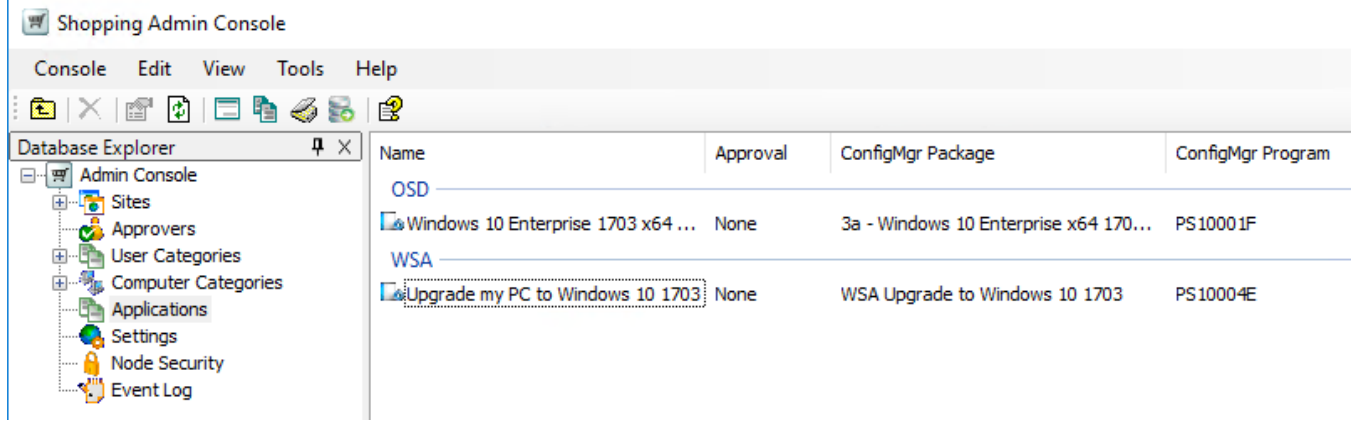

In the Shopping Admin Console, select the Applications node and double-click the In-place Upgrade WSA application you just created (it will be listed under WSA as illustrated – use the search feature if necesary) to open the Properties dialog box.

We are going to walk you through the each of the tabs in the Properties dialog for the In-place Upgrade WSA Deployment and show you what the respective settings do and how they impact the behavior of the deployment in terms of the user experience. There is [a masterclass in how to create](http://confluence.1e.com/display/SHP55/Creating+a+Capture+Data+and+Settings+WSA+Deployment+Application#CreatingaCaptureDataandSettingsWSADeploymentApplication-shp55-ipu-masterclass)  [this deployment](http://confluence.1e.com/display/SHP55/Creating+a+Capture+Data+and+Settings+WSA+Deployment+Application#CreatingaCaptureDataandSettingsWSADeploymentApplication-shp55-ipu-masterclass) at the end of this section.

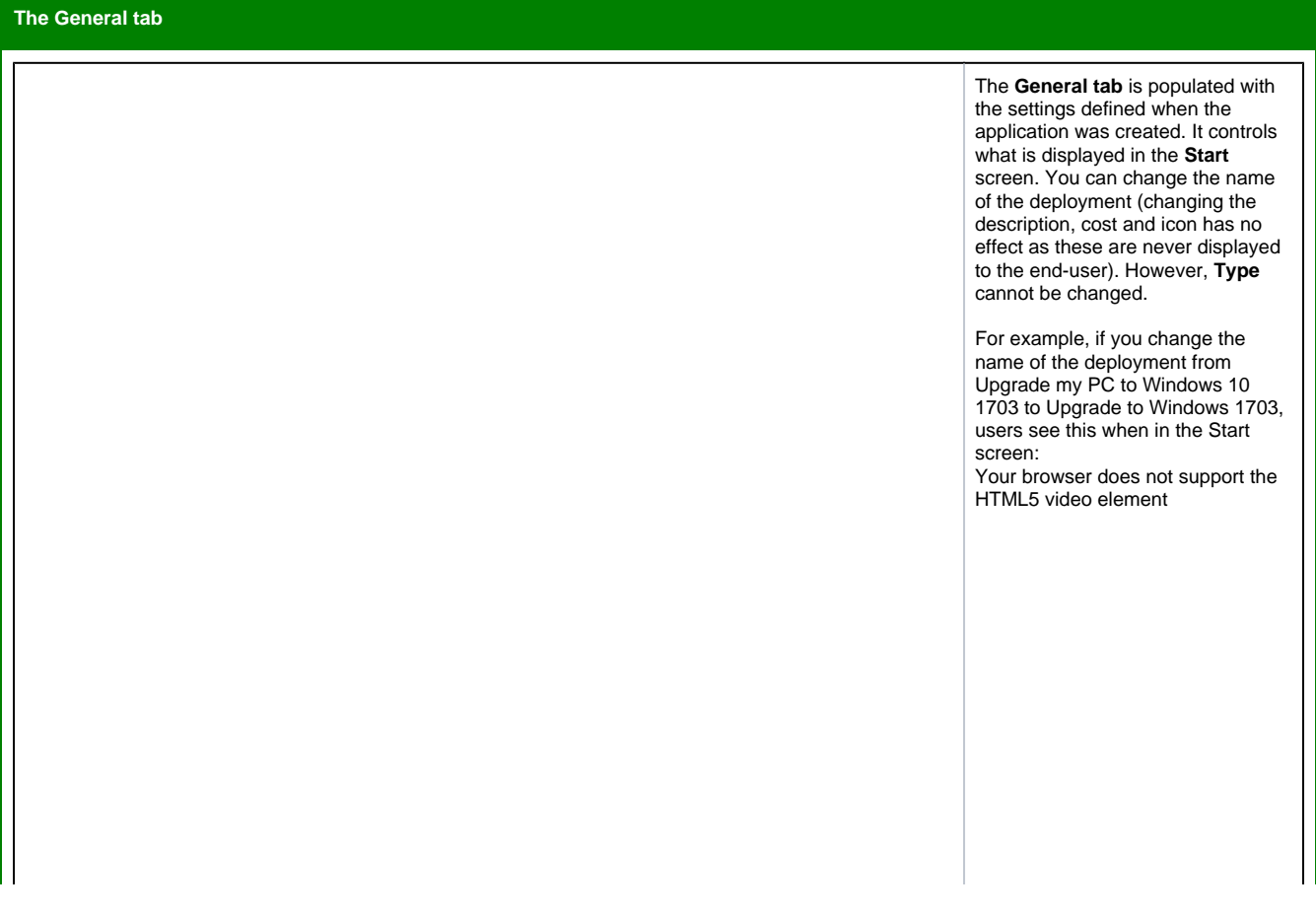

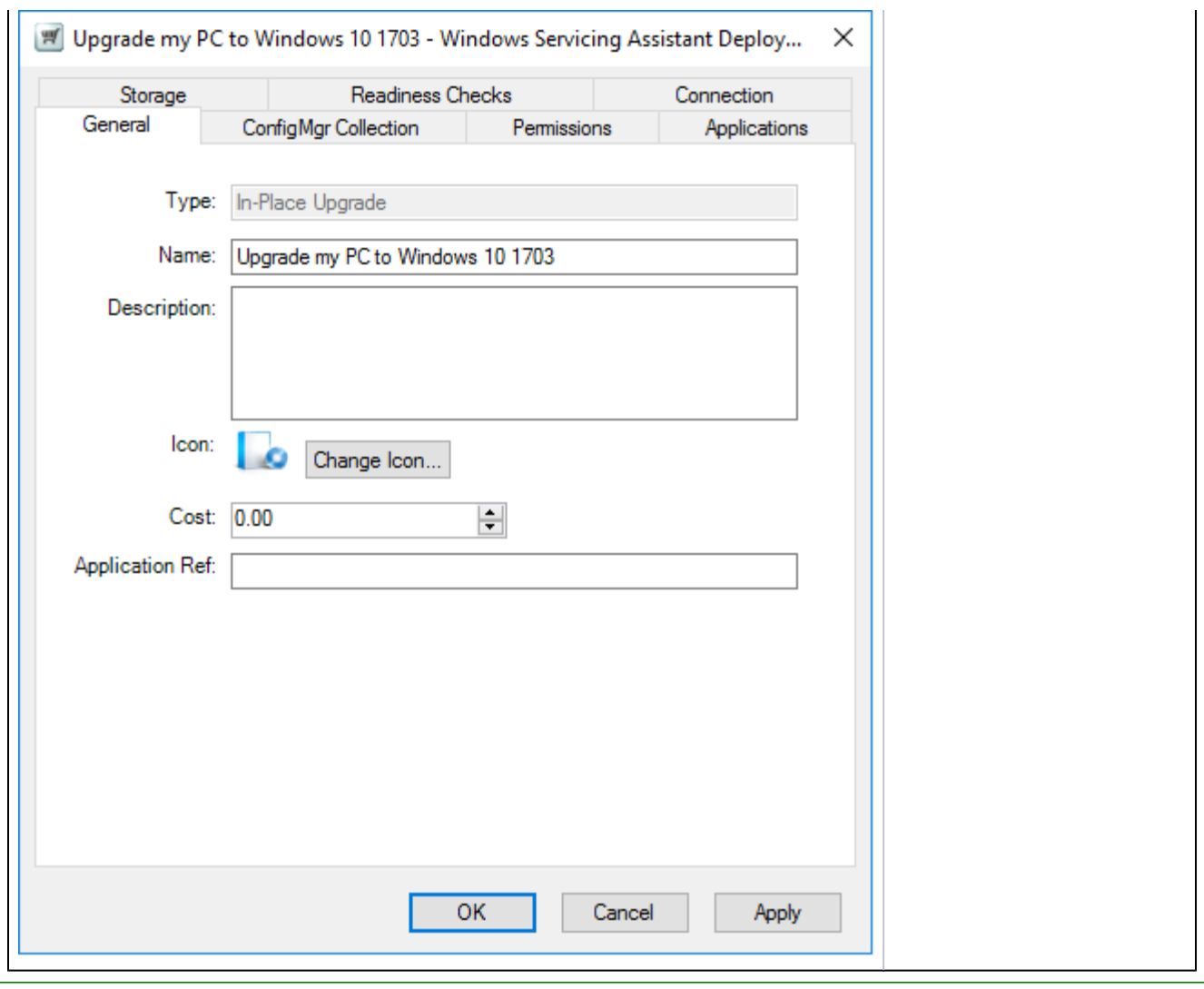

## **The ConfigMgr Collection tab**

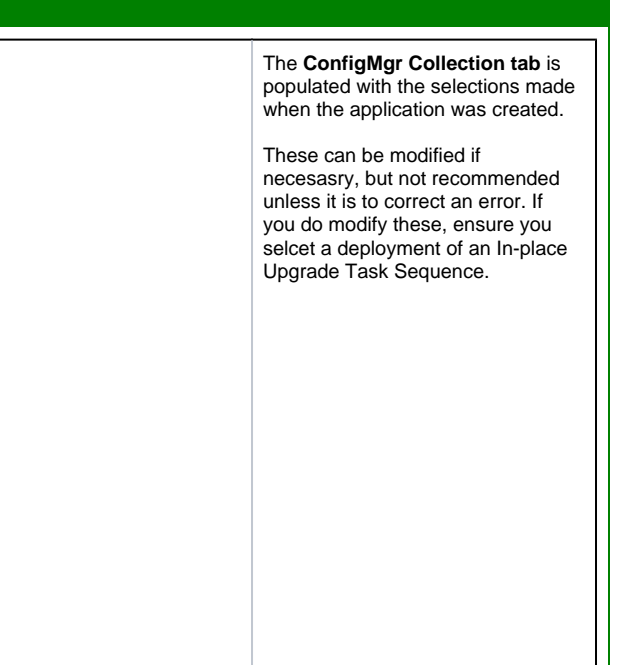

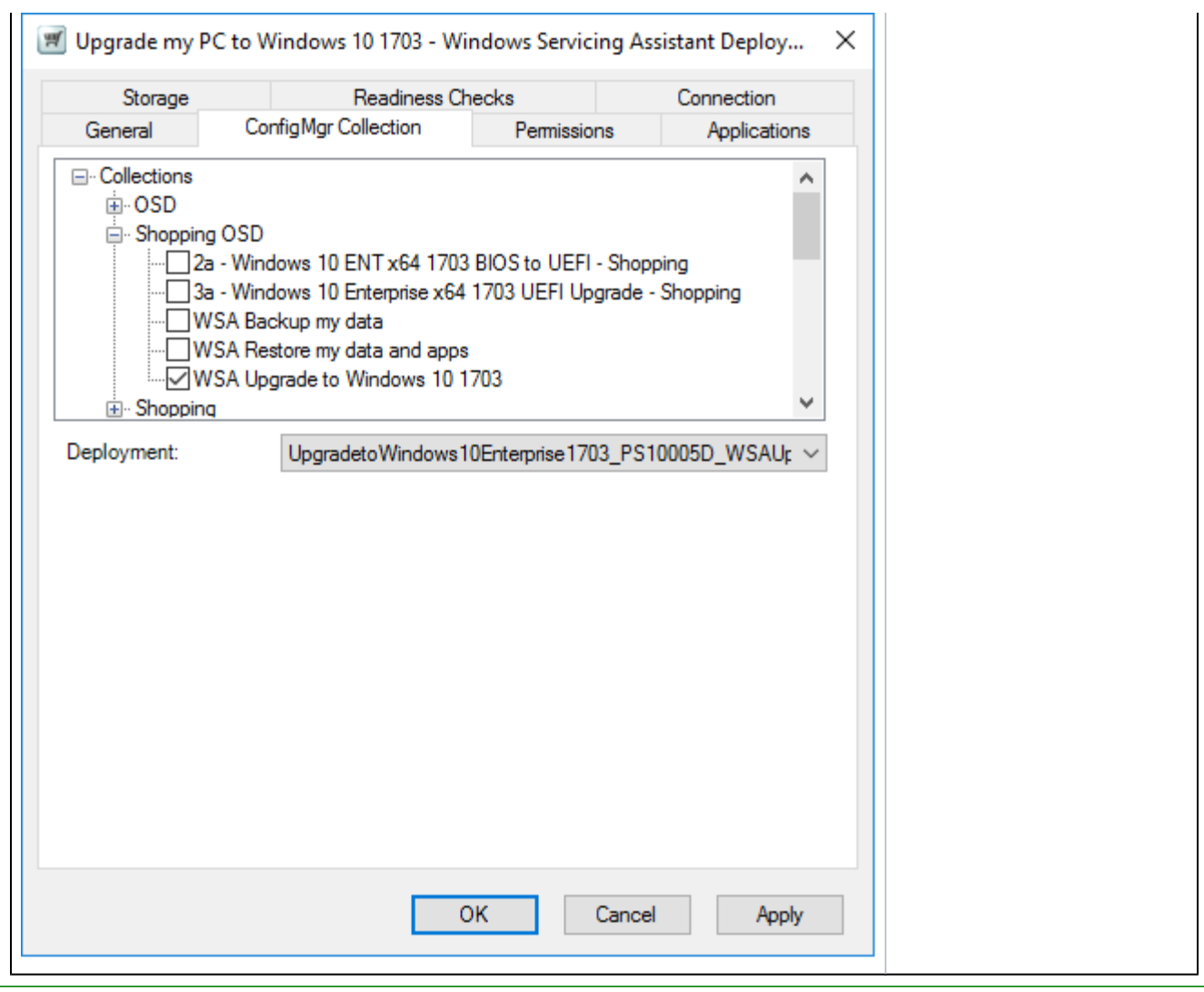

# **The Permissions tab**

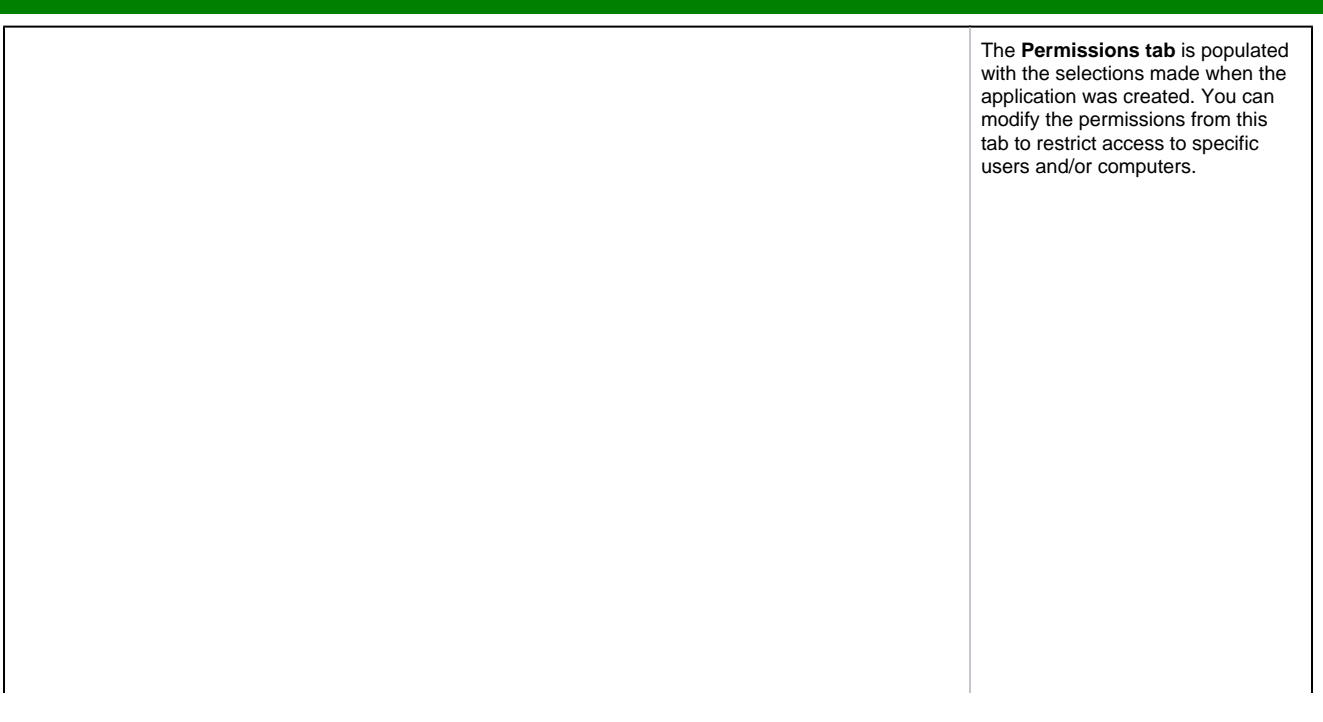

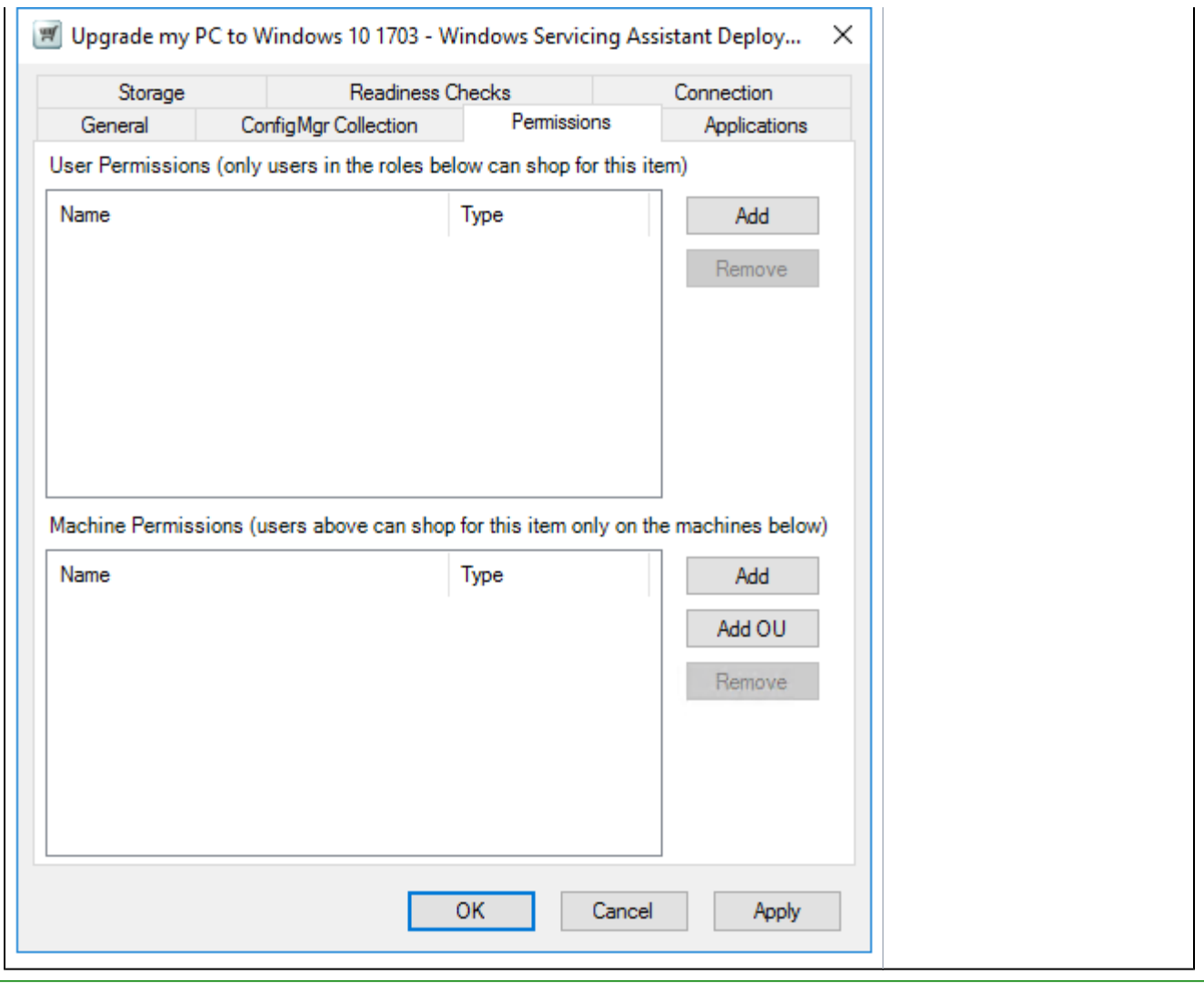

### **The Applications tab**

The **Applications tab** controls what users see on the **Applications** screen.

Your browser does not support the HTML5 video element

Only displayed:

- if the **Display Application Migration list to WSA User** option is selected
- if you do not select the **Display Application Migration list to WSA User** option, any [applicat](#page-8-0) [ion exceptions](#page-8-0) that are encountered are displayed when you click Next on the Location screen when you run the deployment

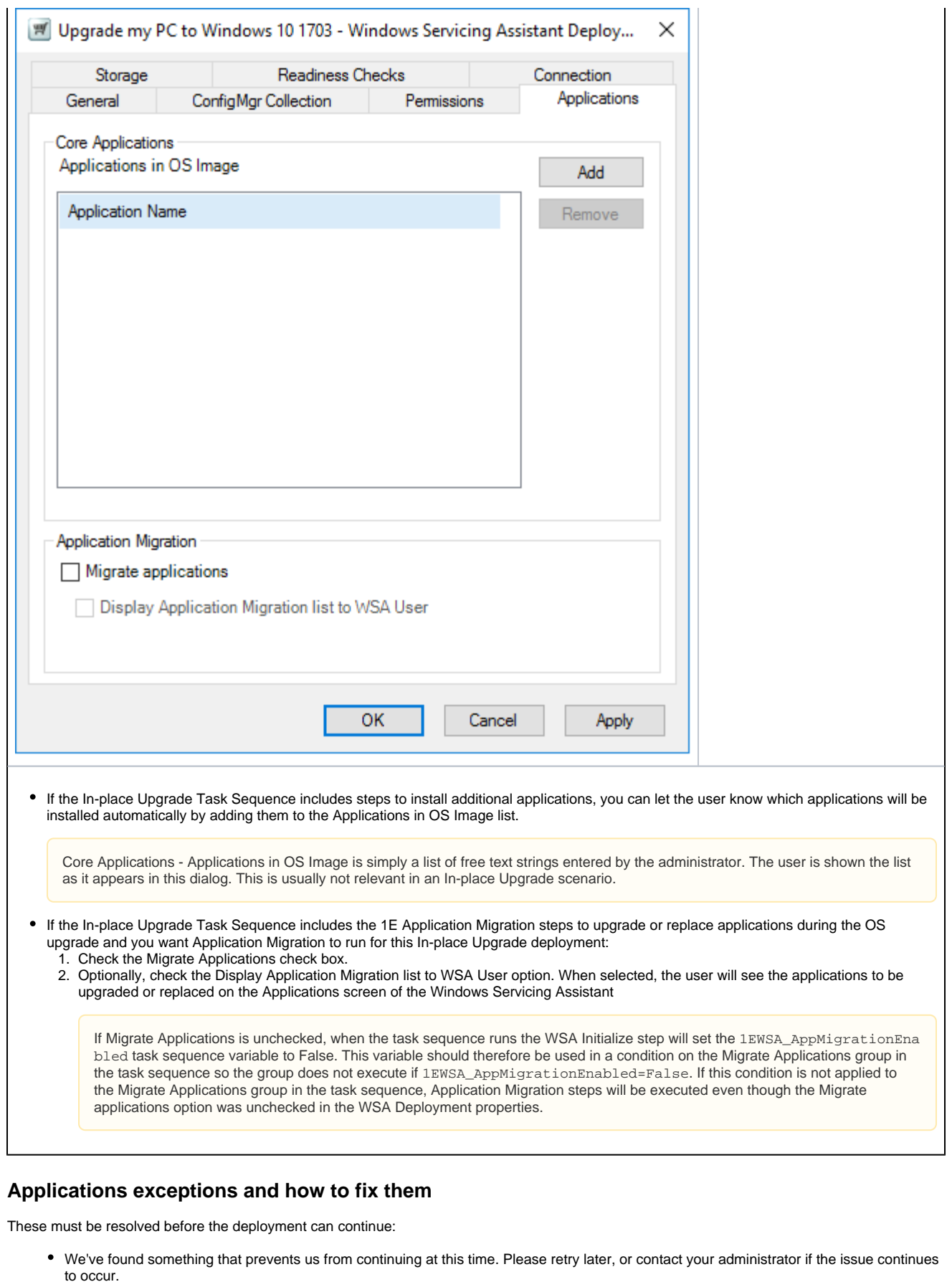

<span id="page-8-0"></span>**Error Likely Remedial action**

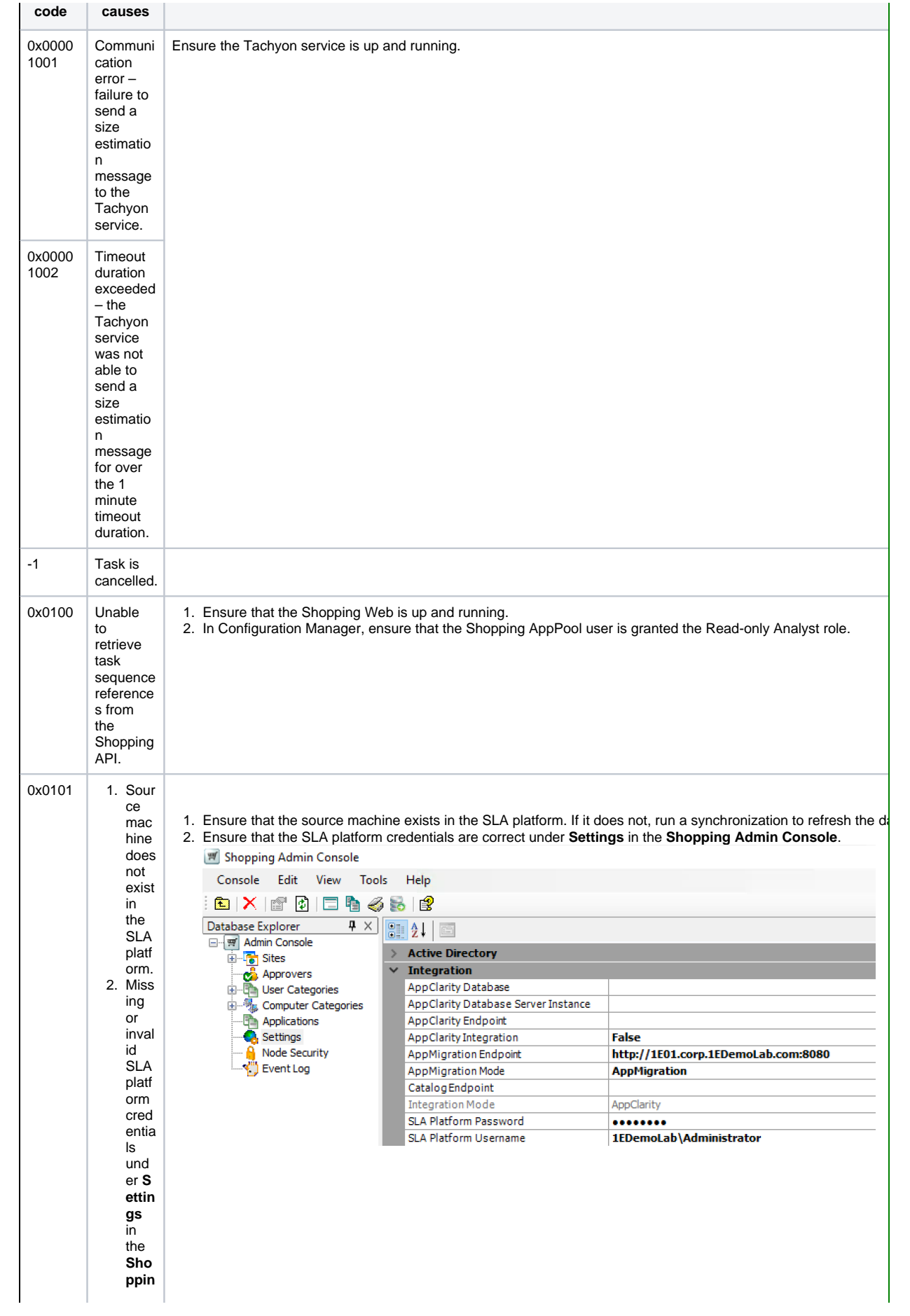

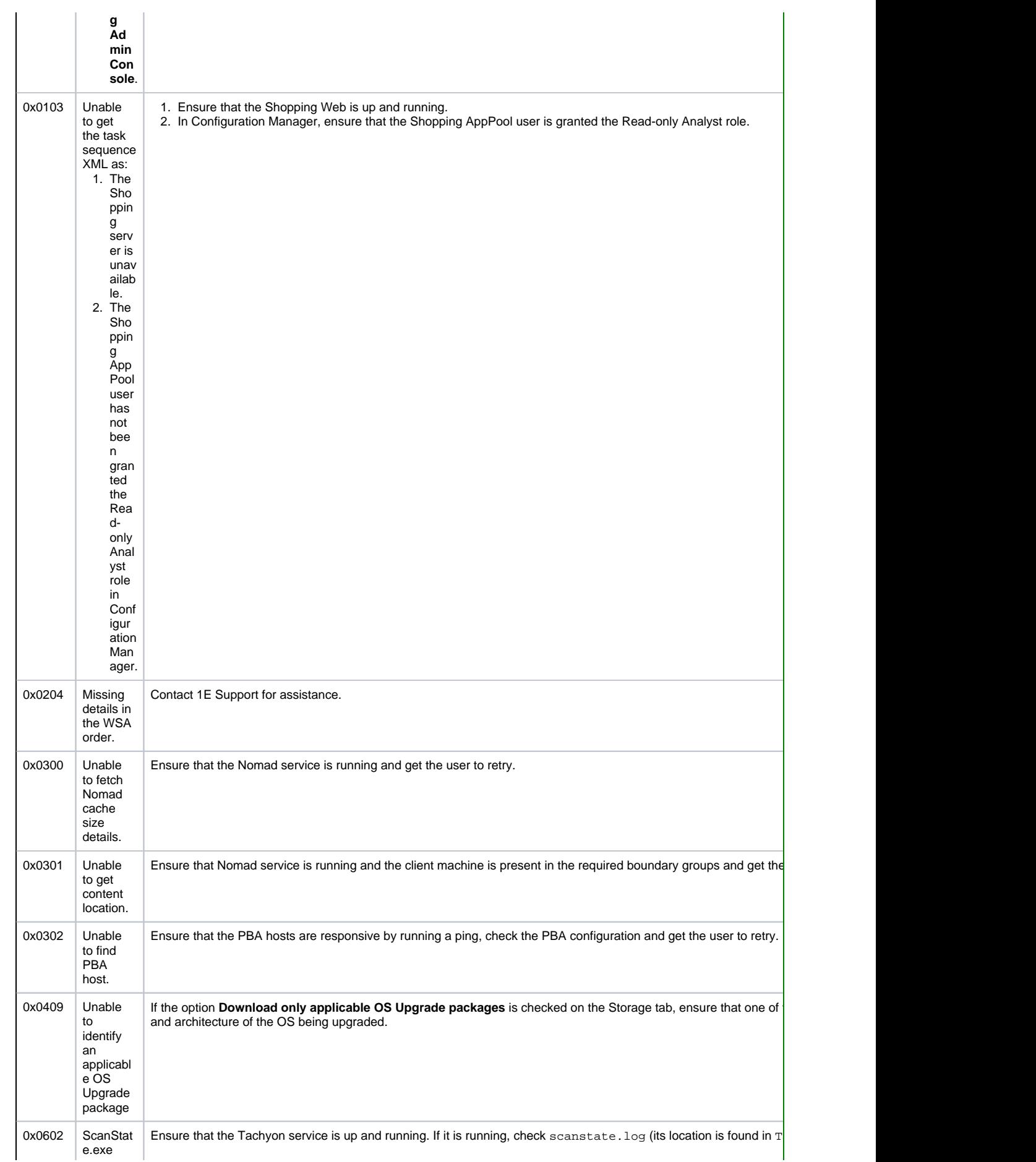

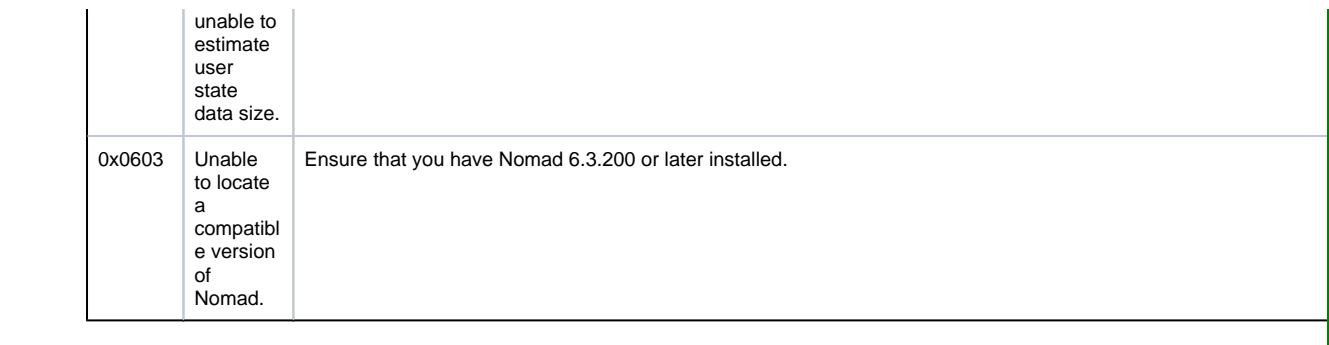

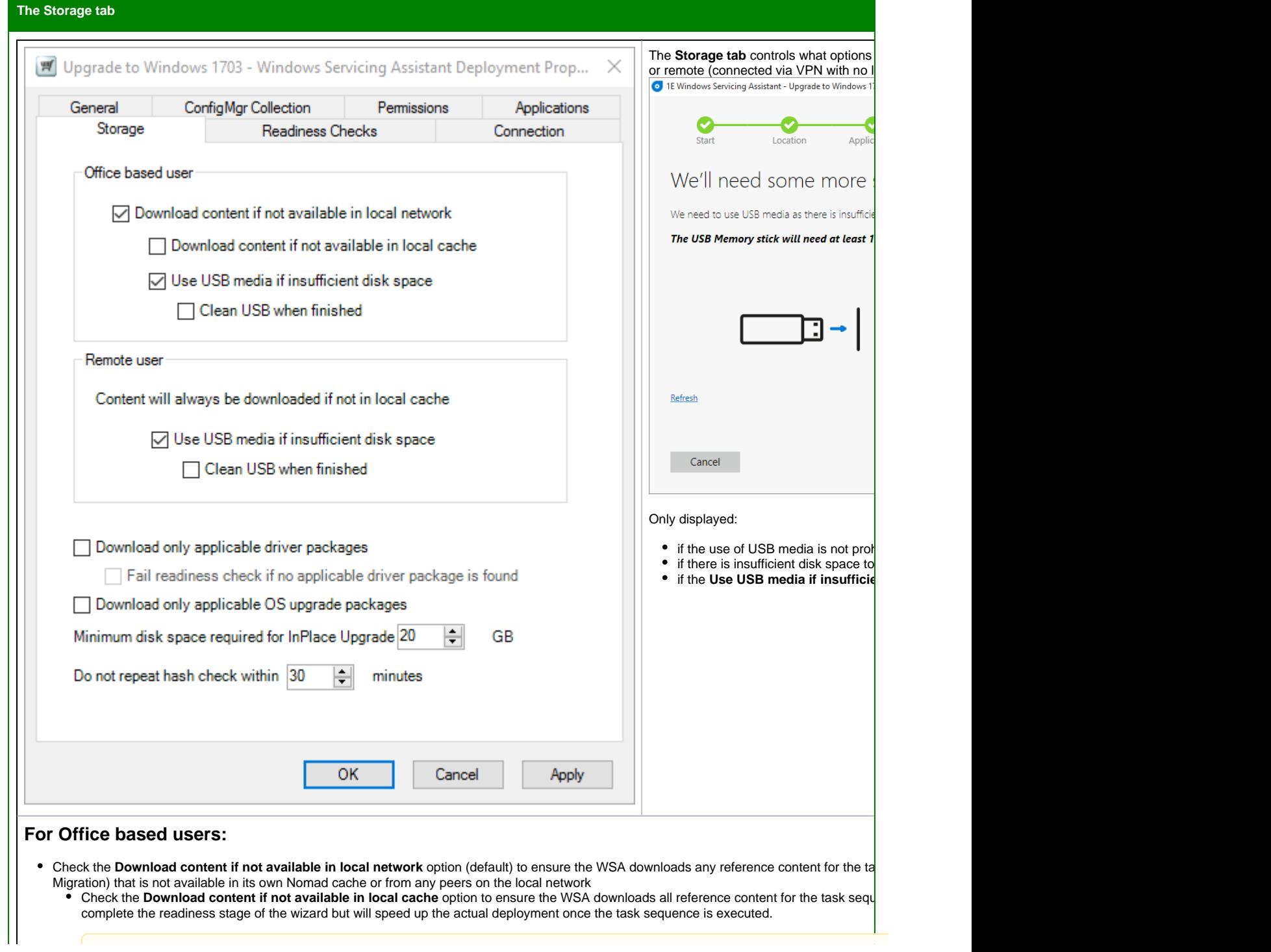

For In-place Upgrade deployments, this option must be selected if your In-place Upgrade task sequence includes one or more reboots into the Connection tab.

• Check the Use USB media if insufficient disk space option (default) if you want to enable users to use USB media to store content to be drives are prohibited in your environment you will need to uncheck this option – the WSA wizard will prevent the user from executing the ta required task sequence content.

#### **USB media must be NTFS format**

USB media must be formatted to the NTFS file system to be able to store content. When prompted to insert/select USB media, the user wi

• Check the Clean USB when finished option (only enabled if Use USB media if insufficient disk space is checked) to have the WS sequence has finished

### **For Remote users:**

Content will always be downloaded to the local Nomad cache as the assumption is there will be no local peers:

Check the Use USB media if insufficient disk space option (default) if you want to enable users to use USB media to store content to be dow are prohibited in your environment you will need to uncheck this option – the WSA wizard will prevent the user from executing the task sequenc sequence content

**USB media must be NTFS format**

USB media must be formatted to the NTFS file system to be able to store content. When prompted to insert/select USB media, the user will not

• Check the Clean USB when finished option (only enabled if Use USB media if insufficient disk space is checked) to have the WSA ren sequence has finished

#### **Driver Packages:**

Check the **Download only applicable driver packages** if the task sequence includes any Install Driver Package or Download Driver Package By default, the WSA will download all driver packages referenced in the task sequence. With **Download only applicable driver packages** ena drivers that meet the condition defined on the Install Driver Package or Download Driver Package steps. If unchecked, the WSA will download a and disk space.

WSA is only able to evaluate single WMI conditions in the Install Driver Package steps. If multiple conditions are defined, only the first will be ev

• Check the Fail readiness check if no applicable driver package is found option to fail the readiness checks if the Task Sequence does not

Typically, virtual machines will not have any applicable drivers, so ensure the **Fail readiness check if no applicable driver package is f** м

#### **OS Upgrade Packages:**

• Check the **Download only applicable OS upgrade packages** if the task sequence includes multiple Upgrade Operating System steps and you WSA will download all operating system (OS) packages referenced in the task sequence. With **Download only applicable OS upgrade packa** download OS upgrade packages that match the locale and architecture of the current OS. If unchecked, the WSA will download all referenced ( space.

If this option is selected and the task sequence does not include an Upgrade Operating System that references an upgrade package that match applicable Upgrade Operating System step cannot be determined, the upgrade will not be attempted and error 0x0409 will be returned.

The Minimum disk space required for In-place Upgrade value defines the amount of disk space that the WSA will allocate, in addition to space re value is set to the Microsoft recommended minimum (20GB).

#### **Hash checking:**

WSA will perform a content hash check on all downloaded content as part of the readiness checks. As the readiness checks may be run a second tir hash checks being repeated within the time period defined in the **Do not repeat hash check within** option. The value is defined in minutes between being performed.

**The Readiness Checks tab**

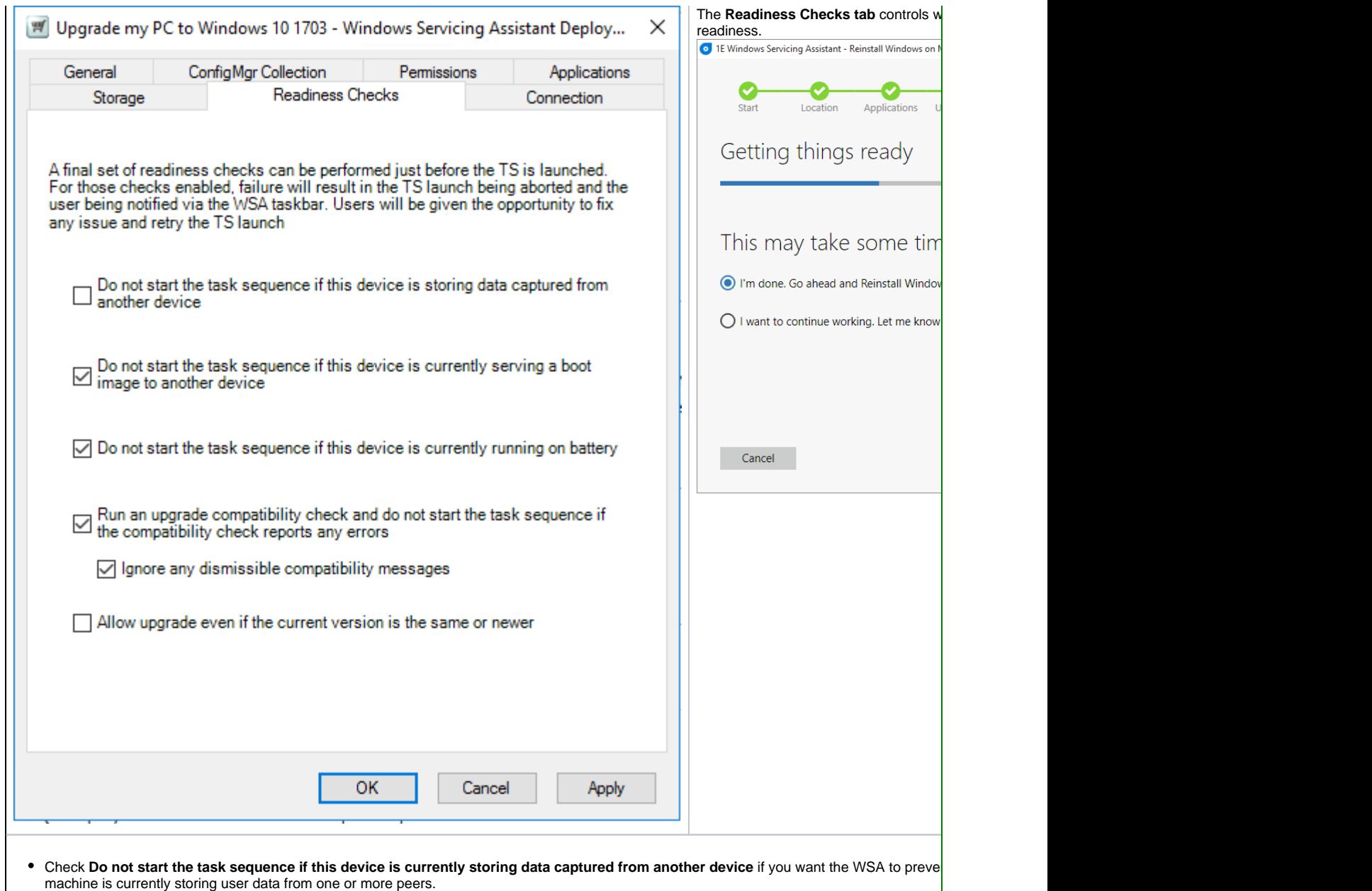

- Check Do not start the task sequence if this device is currently serving a boot image to another device if you want the WSA to prevent the serving a boot image to a peer.
- Check Do not start the task sequence if this device is currently running on battery if you want the WSA to prevent the task sequence from • Check Run an upgrade compatibility check and do not start the task sequence if the compatibility check reports any errors if you want issues are identified. By default, when this option is selected, Ignore any dismissible compatibility messages is also selected. This will allow
- warnings but not errors. This setting should correspond to the same setting defined in the Upgrade Operating System step in the task sequence Check Allow upgrade even if the current version is the same or newer if you want the upgrade task sequence to execute when the currentl upgrade package in the task sequence.

<span id="page-13-0"></span>**The Connection tab**

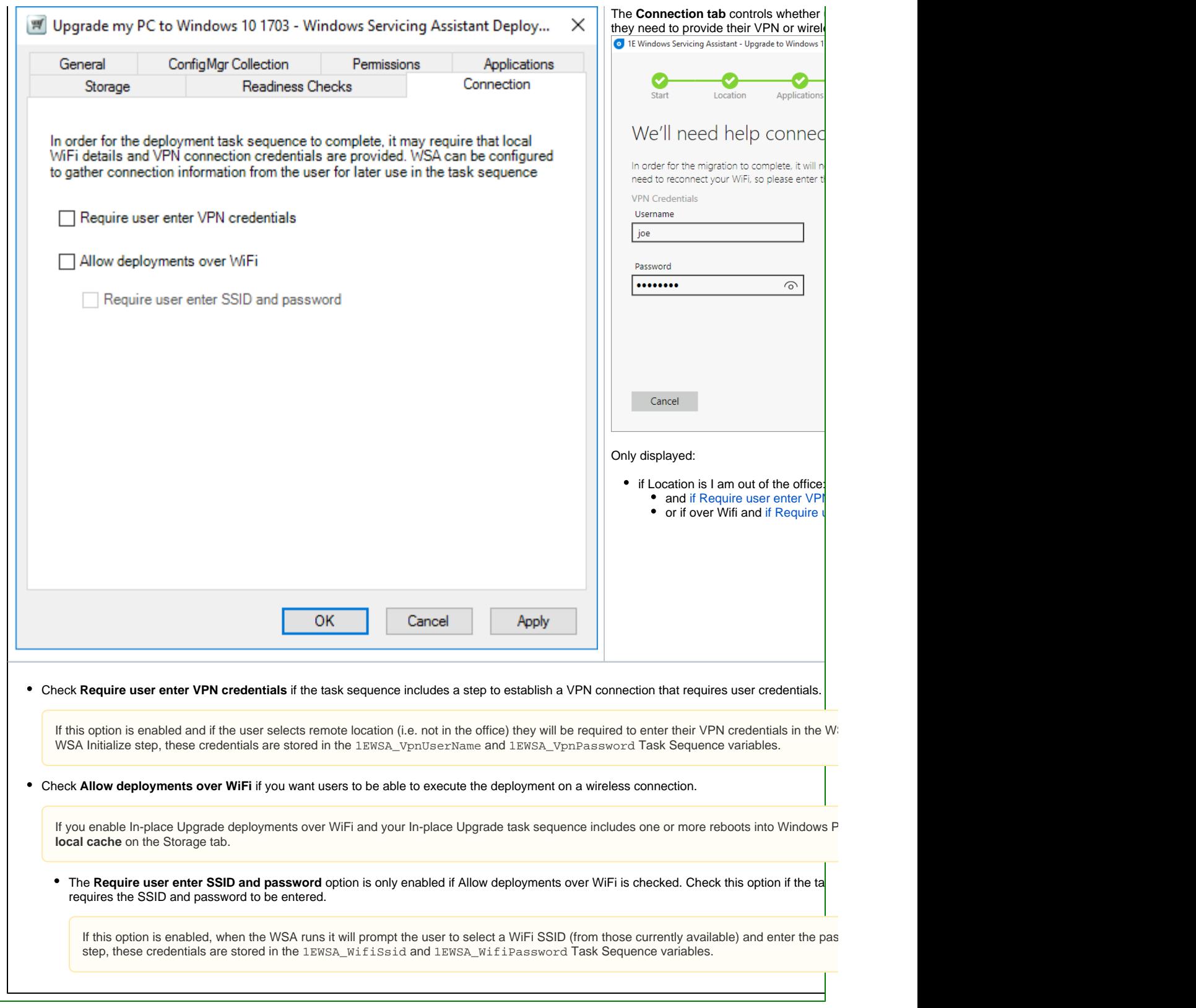

**Other operational errors**

**Exceptions on Completion screen and how to fix them**

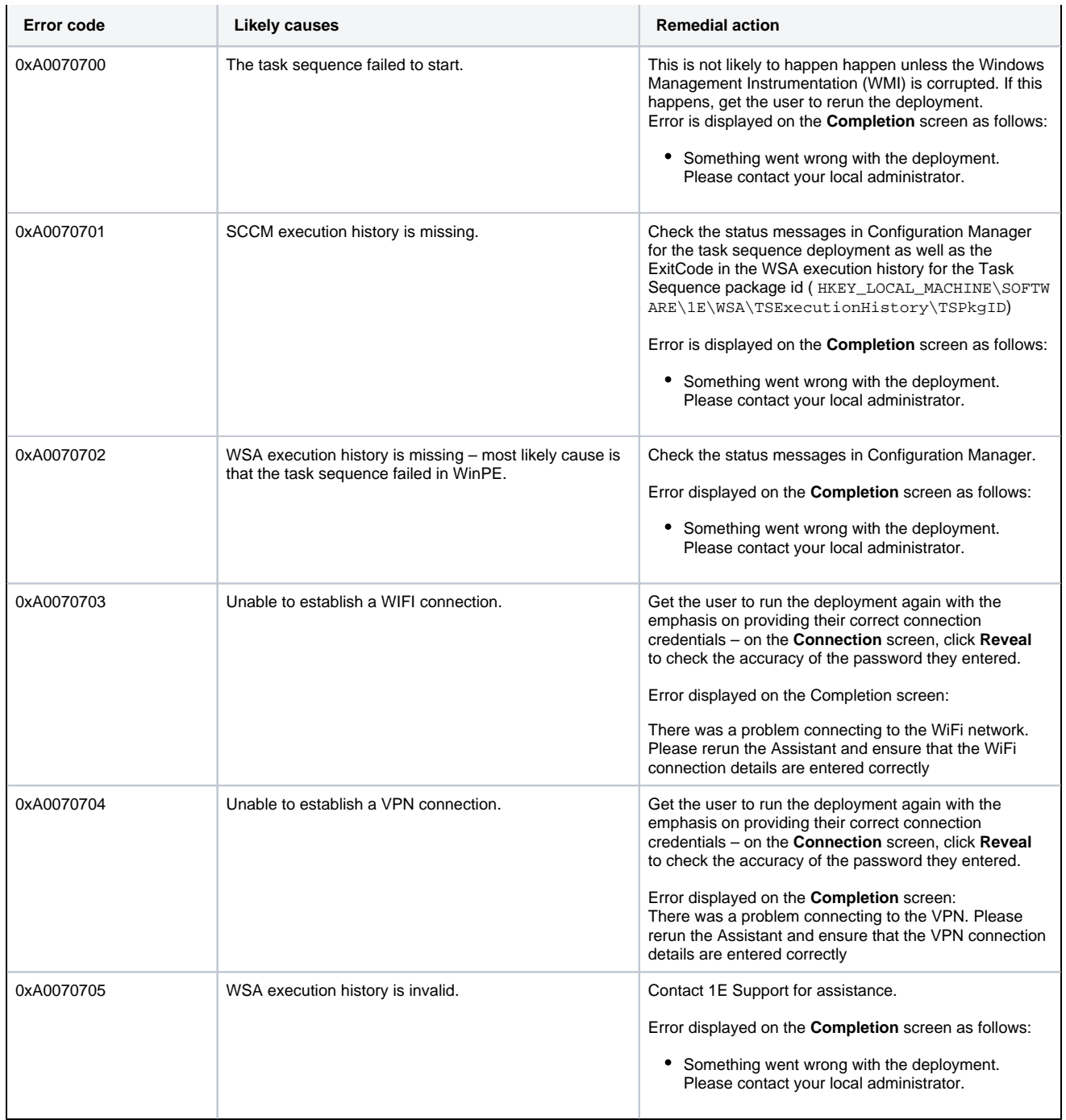

**A masterclass in creating an In-place Upgrade WSA Deployment Application**